#### **FAQ**

### **How to configure my range extender via web GUI to extend an existing wireless network's coverage (new logo)?**

Follow the steps below, here takes RE305 as demonstration:

1. Login the web management page of the range extender. If you don't know how to do that, please refer to [How to login the web management page of the range extender?](https://www.tp-link.com/us/support/faq/1400/faq-1398.html)

2. Select your host router's 2.4GHz SSID (network name), enter its password (NOT the password you just created for management), and click **Next**.

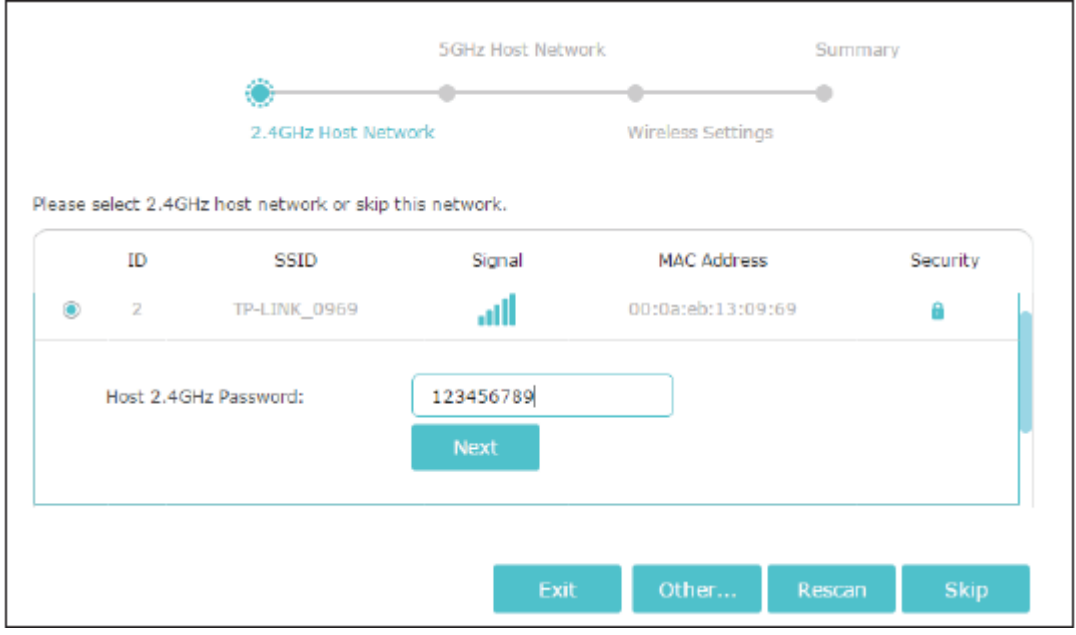

3. Select your host router's 5GHz SSID (network name), enter its password (NOT the password you just created for management), and click **Next**.

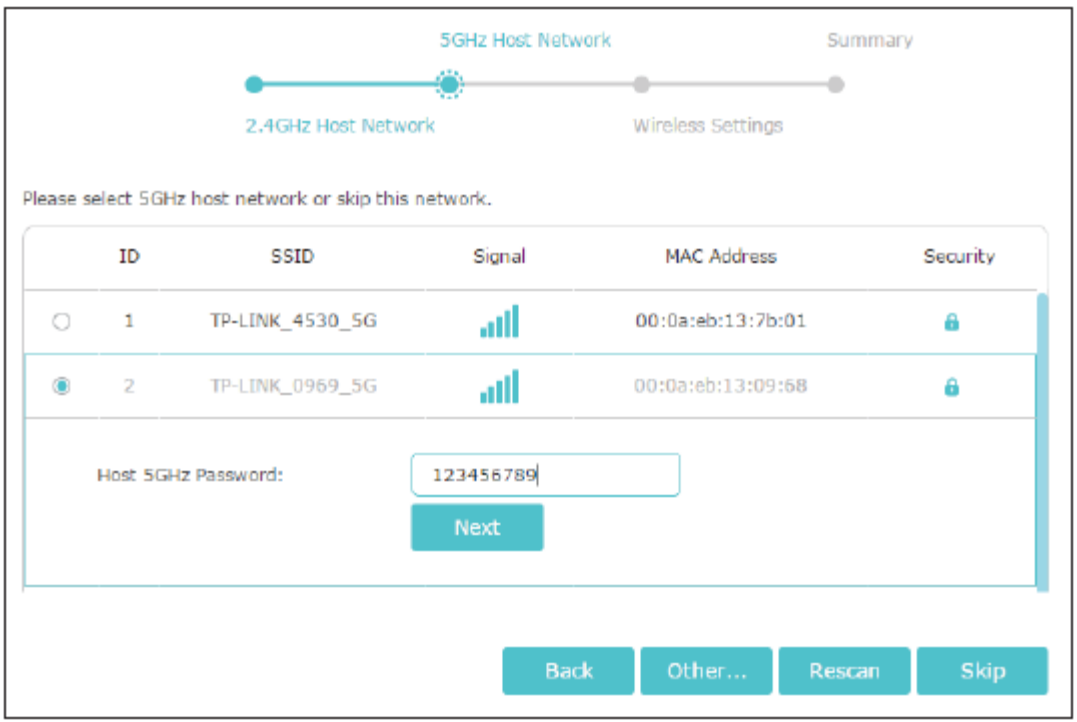

Tips: If your host router does not support 5GHz wireless network, please click Skip to continue.

4. Either keep the default SSIDs (network names) or customize them for the extended networks, and then click **Next**.

If your web GUI is different please click [here.](https://www.tp-link.com/support/faq/2485/)

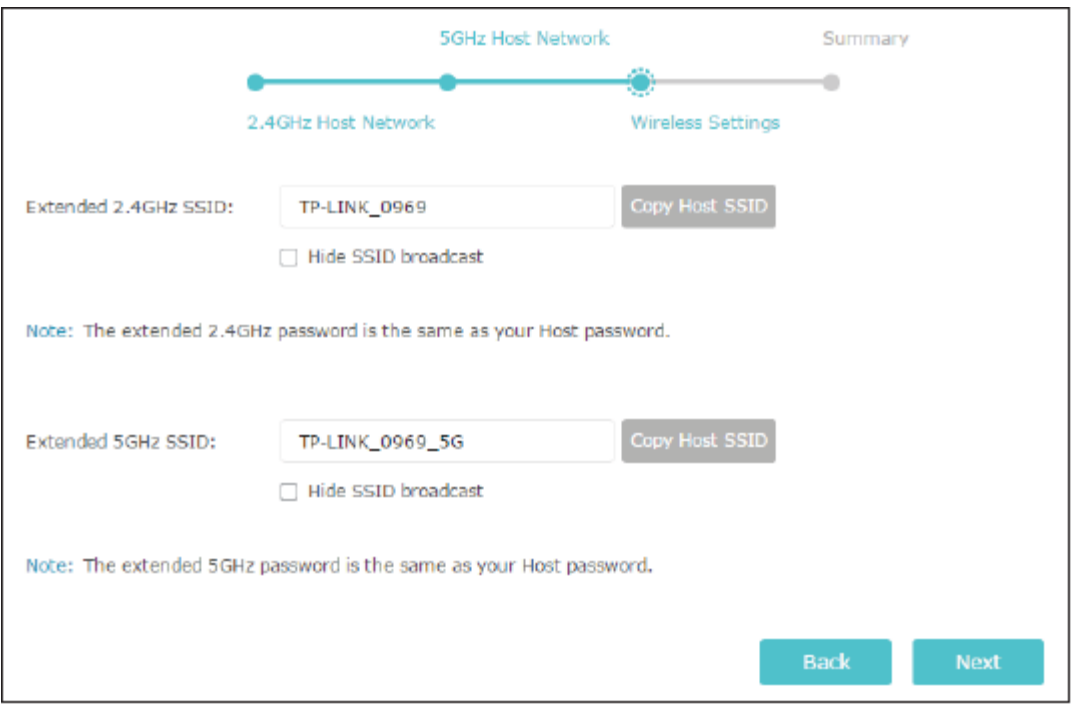

5. Verify your wireless settings and click **Save**. The corresponding LED(s) (2.4GHz or 5GHz) should turn on.

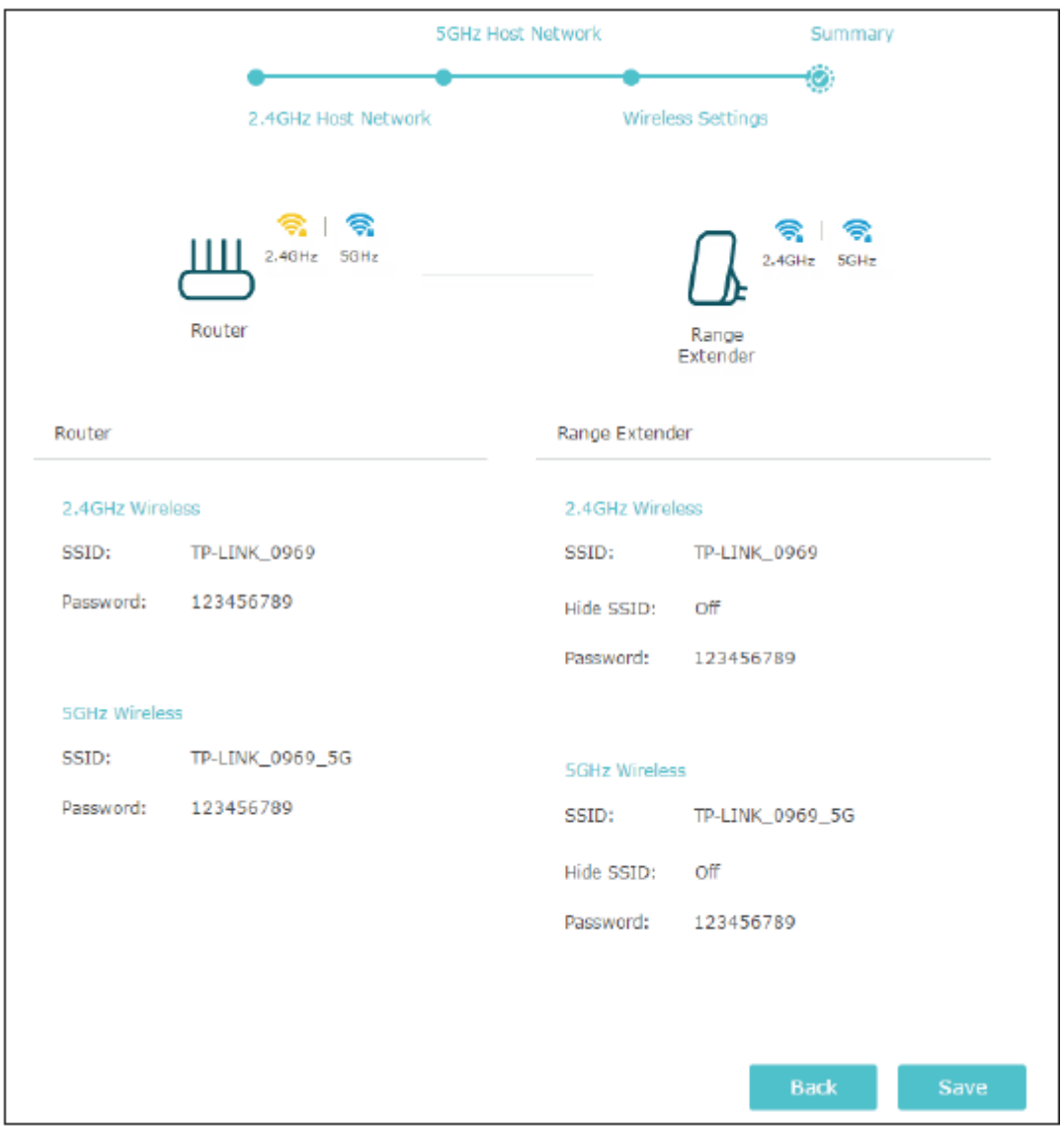

6. Enjoy! Connect to the extended network and enjoy the Internet. Both extended networks share the same wireless passwords as those of your host networks, but may have different network names if you have customized the SSIDs during the configuration.

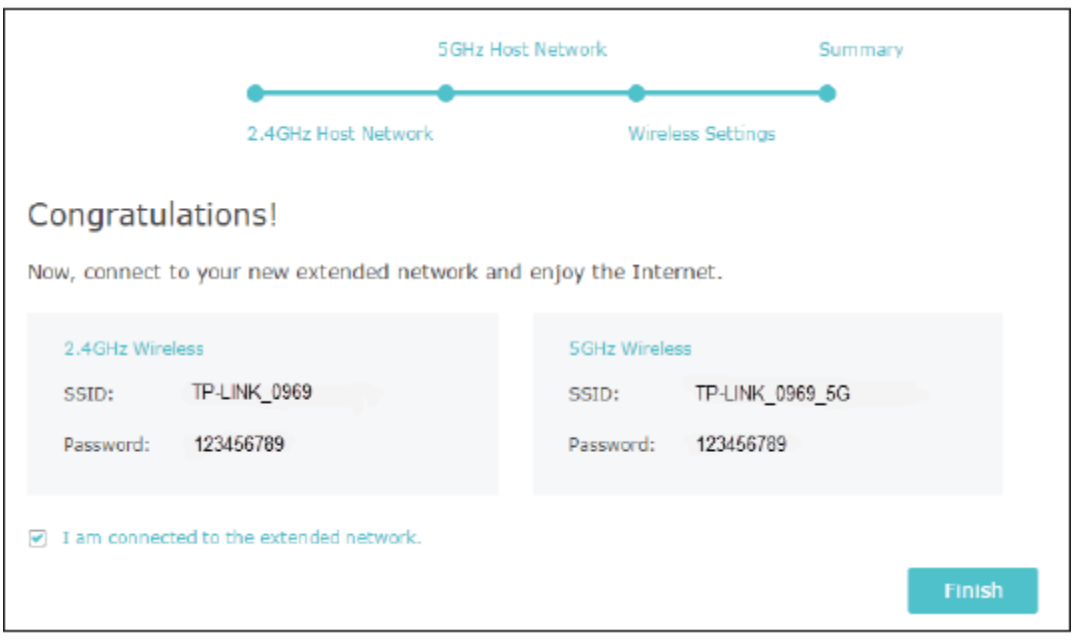

# **How to log into the Web GUI of my Range Extender via IP address or domain name?**

Here we will guide you to log into the Management Webpage of your Range Extender step by step.

Step 1. Please use an Ethernet cable to connect your Range Extender to your PC first.

**Note:** It is strongly suggested that wired connection should be your first choice. But if you really don't have any PC, or your RE product like TL-WA854RE doesn't have any Ethernet port, in this situation, you can only choose wireless connection.

Step 2. Now open a web-browser (IE or any other browser) and type in **"192.168.0.254"** or the domain name ["tplinkrepeater.net"](http://www.tplinkrepeater.net/) in the address field of the browser.

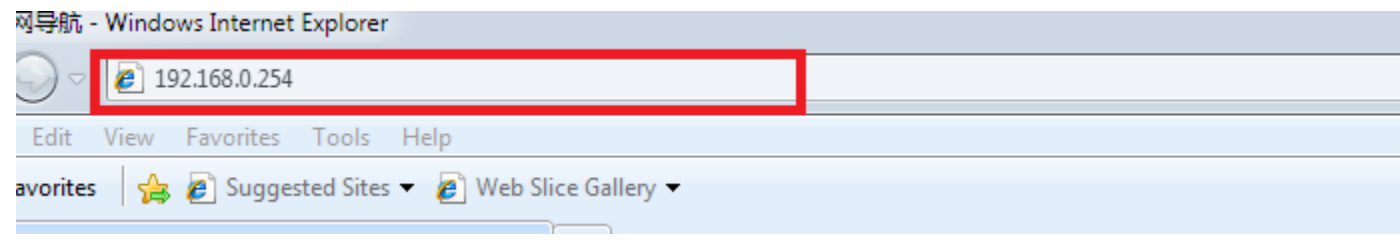

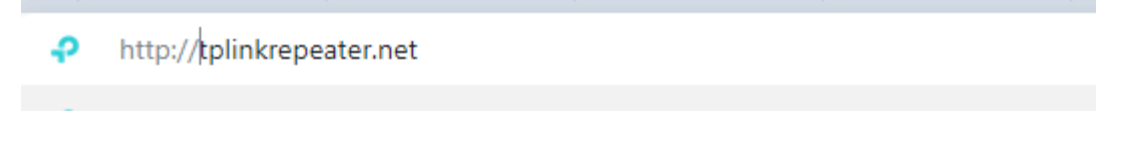

Step 3. After a moment, a login window will appear as shown below. Enter **admin** for the User Name and Password (both in lower case letters). Then click **OK** or press **Enter**.

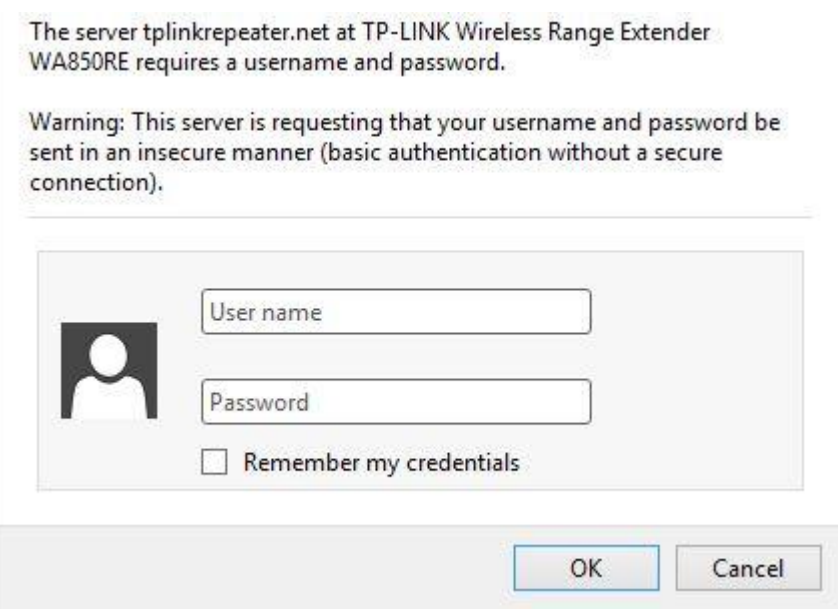

Step 4. After successful login, there will pop up the **Quick Setup Start** page. Click **Next** to get the quick setup started.

If you failed to log in to the GUI, you can check if your PC has correctly acquired IP address from Range Extender via following steps. Here we take Windows 7 as demonstration. For other operating system, please refer to [How to configure wired TCP/IP Properties of my](https://www.tp-link.com/support/faq/14/)  [computer\(Windows XP,Vista,7,8,10,Mac\)](https://www.tp-link.com/support/faq/14/)

Click "**start"** and go to "**control panel**".

- A. Click "**Network and Internet**" and then go to "**Network and Sharing Center**"
- B. Click "**Local Area Connection**" and select "**details**". Now you can see the network connection details as is shown below.
- C. Your PC's **IPv4 address** should be **"192.168.0.X"** and the **default gateway** should be **"192.168.0.254"**.

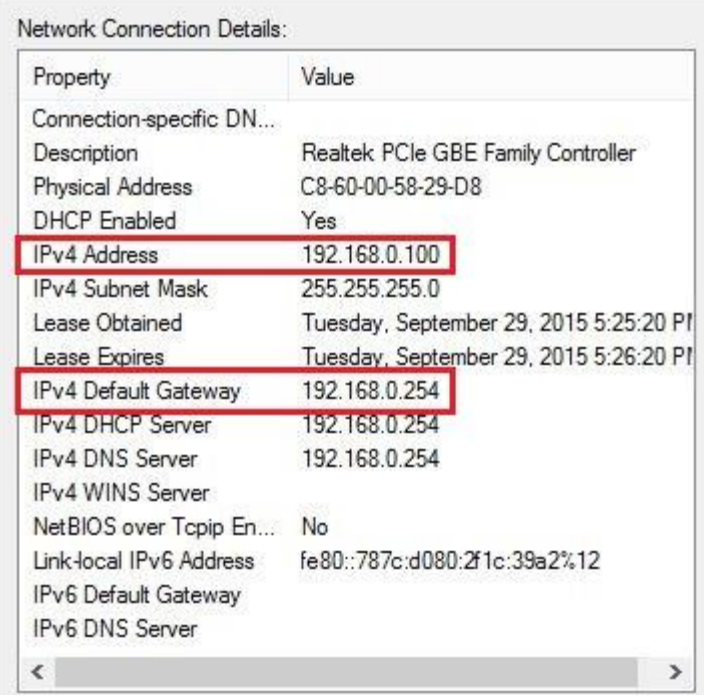

**Note:** If your PC doesn't get correct IP address as described above, please continue.

**Firstly,** make sure your PC can obtain IP address automatically. The next steps will help you check whether your PC supports this capability.

- A. Click "**start"** and go to "**control panel**".
- B. Click "**Network and Internet**" and then go to "**Network and Sharing Center**"
- C. Click "**Local Area Connection**" and select "**Properties**"->"**Internet Protocol Version 4(TCP/IPv4)**".
- D. Tick "**obtain IP address automatically**" and "**obtain DNS server address automatically**". Just like the figure shows below.

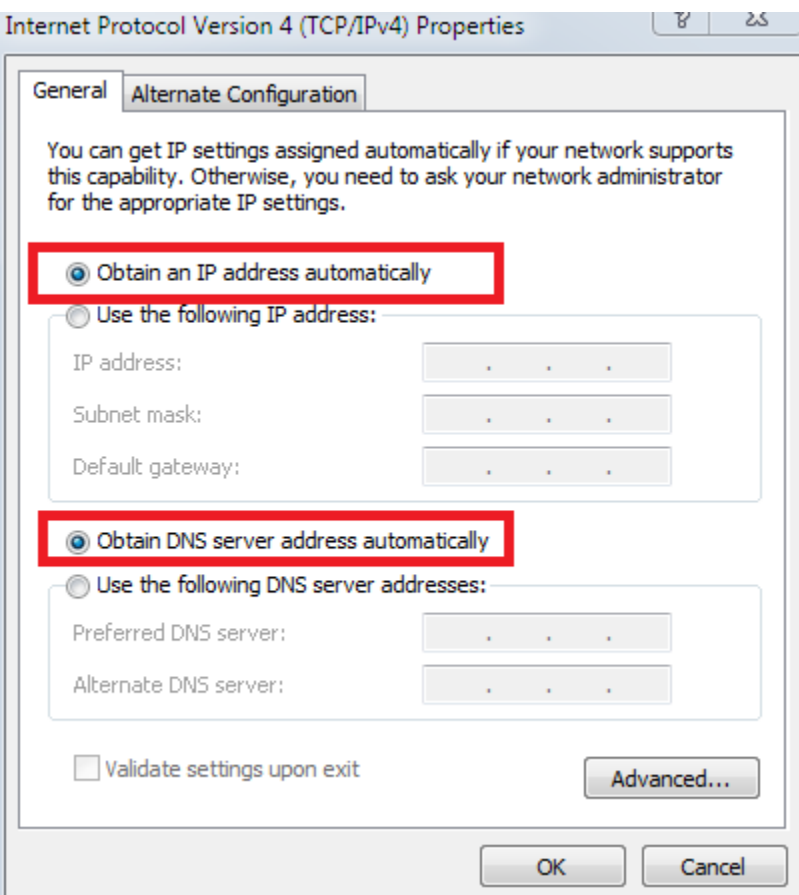

**Secondly,**if there is no problem with the settings above and your PC still obtains a wrong IP address, please disable and then enable your network adapter to get a new IP address. You can follow the steps below to do it.

- A. Click "**start"** and go to "**control panel**".
- B. Click "**Network and Internet**" and then go to "**Network and Sharing Center**"- >"**Change adapter settings**"
- C. Please right click on "**Local Area Connection**" and select "**disable**". Do it again and select "**enable**".
- D. Now just wait for a moment and then check PC's IP address as described in the above steps.

Once your pc obtains correct IP Addresses please try IP address or domain name again.

## **How to find or change the wireless settings of TP-Link Range Extender**

**Before initial setup:**

The default wireless network of Range Extender is open, which can be found on the bottom label, no password needed;

Below we take TL-WA850RE as an example.

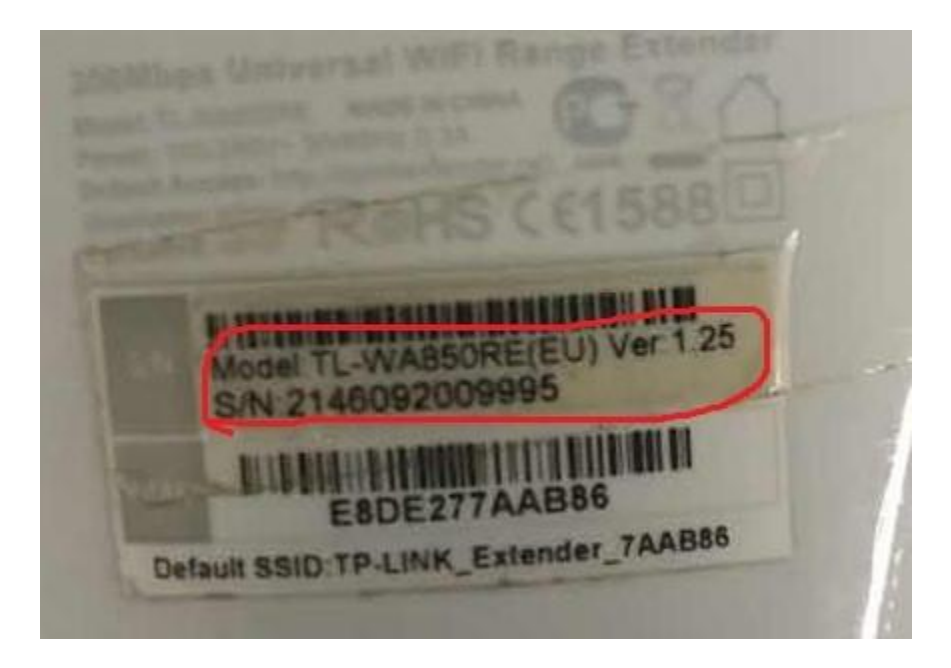

#### **During/After the configuration:**

The wireless password of the Range extender is the same as the main router's wireless password, which cannot be changed/customized. If you want to change the wireless password, you need change the main router's wireless password first and then reconfigure the range extender with the new password to make it work.

Note: The wireless network name (SSID) can be customized by your own; You can refer to How to configure wireless network on the range extender – To change the wireless network name (SSID) to do so.

<https://www.tp-link.com/support/faq/1402/>

### **How to log into the web management page of the range extender (new logo)?**

Note: If you want to configure other settings after Quick Setup, you can launch a web browser and type *http://tplinkrepeater.net* and log in with the password you set for the extender. This article is only applied to the situation for configure the range extender from scratch.

Follow the steps below, here takes RE305 as demonstration:

1. Plug the extender into an electrical outlet **near your host router**, and then wait until the Power LED is solid on.

2. Connect your computer to the extender's wireless network.

Tips: Before connecting, please find the SSID (network name) on the label of the extender.

#### **For Windows Users**

Unplug the Ethernet cable from your computer (if any).

Click the Wi-Fi icon on the taskbar and connect to the extender's wireless network: *TP-LINK\_Extender\_2.4GHz* or *TP-LINK\_Extender\_5GHz*.

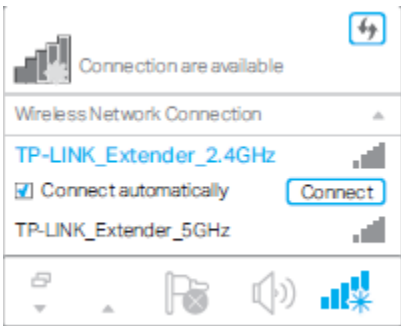

#### **For Mac OS X Users**

Unplug the Ethernet cable from your computer (if any).

Click the Wi-Fi icon in the top right corner of the screen, and connect to the extender's network: *TP-LINK\_Extender\_2.4GHz* or *TP-LINK\_Extender\_5GHz*.

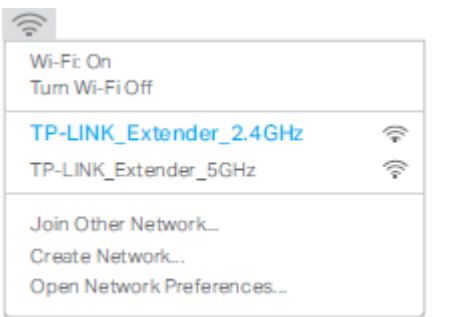

3. Launch a web browser and type *http://tplinkrepeater.net* or *http://192.168.0.254* in the address field. Use **admin** (all lowercase) for both username and password to log in.

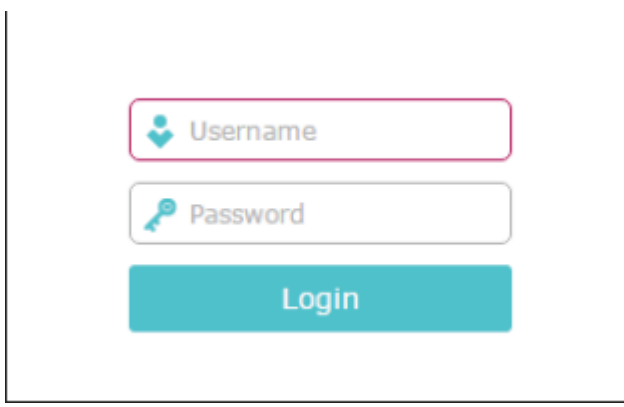

4. Create a new username and password for secure management purposes, and then click **Confirm**.

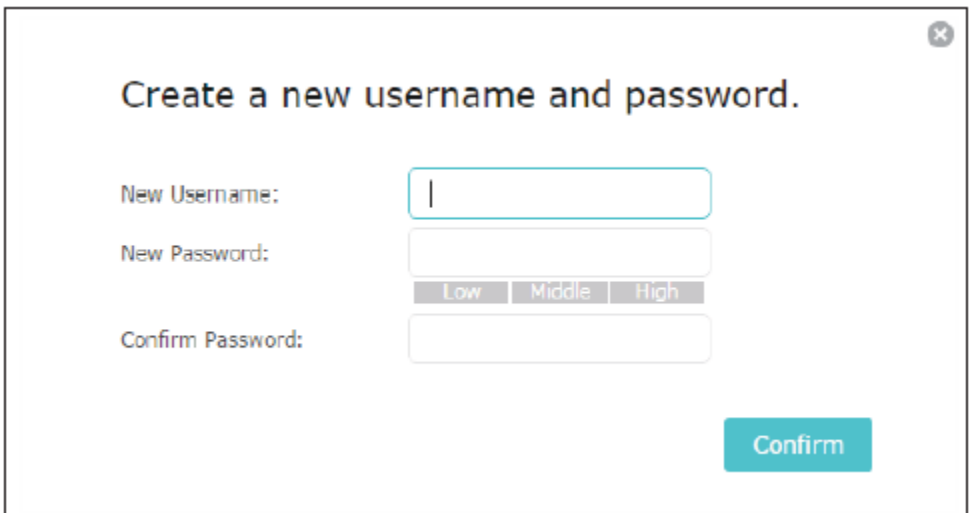

### **How to configure the range extender as an access point (new logo)?**

Follow the steps below, here takes RE305 as demonstration:

1. Login the web management page of the range extender. If you don't know how to do that, please refer to [How to login the web management page of the range extender?](https://www.tp-link.com/support/faq/1398/)

2. Click **Mode** in the top right corner of the page. Select **Access Point** and click **Save**. The extender will reboot and switch to Access Point mode.

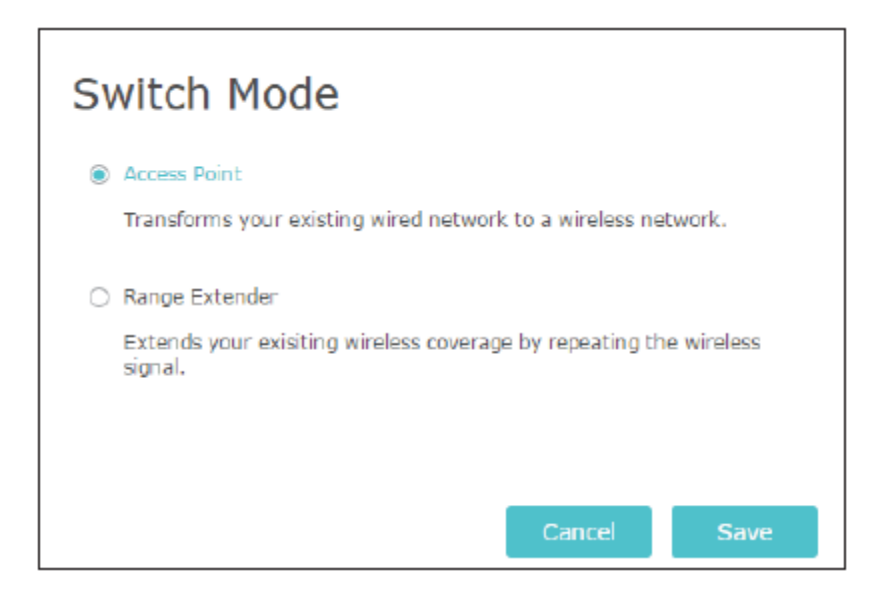

3. After rebooting, connect the extender to your modem or wired router via an Ethernet cable.

4. Visit *http://tplinkrepeater.net*, and log in with the username and password you set for the extender.

- 5. Go to **Quick Setup** to configure your extender.
- 1) Configure your wireless settings and click **Next**.

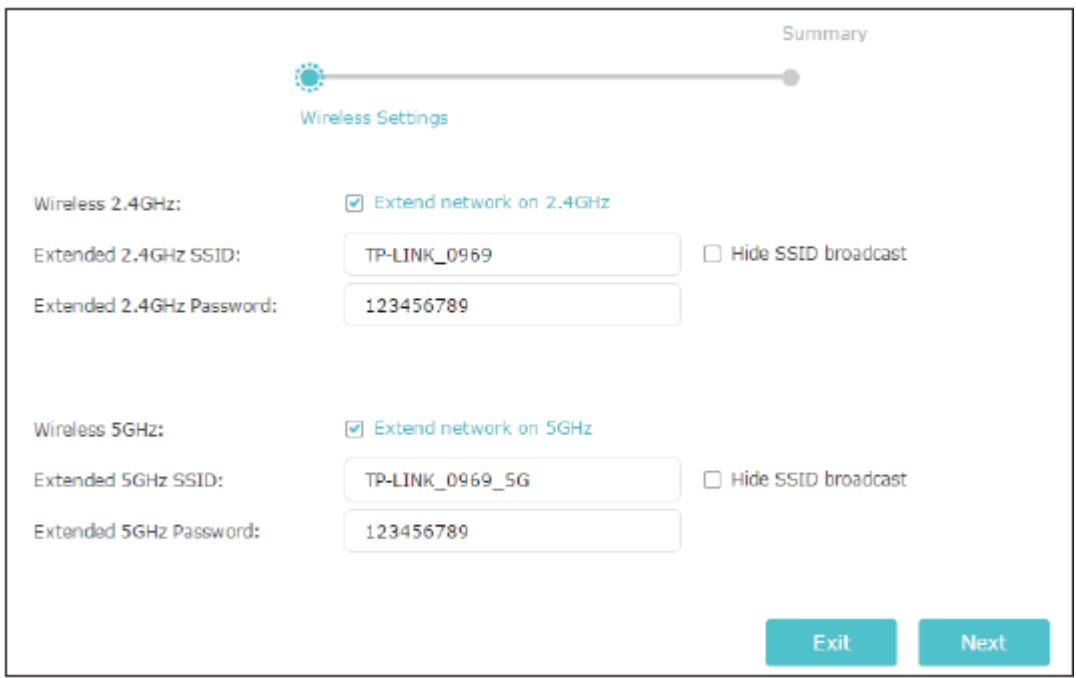

#### 2) Confirm the information and click **Finish**. Now, you can enjoy the Wi-Fi.

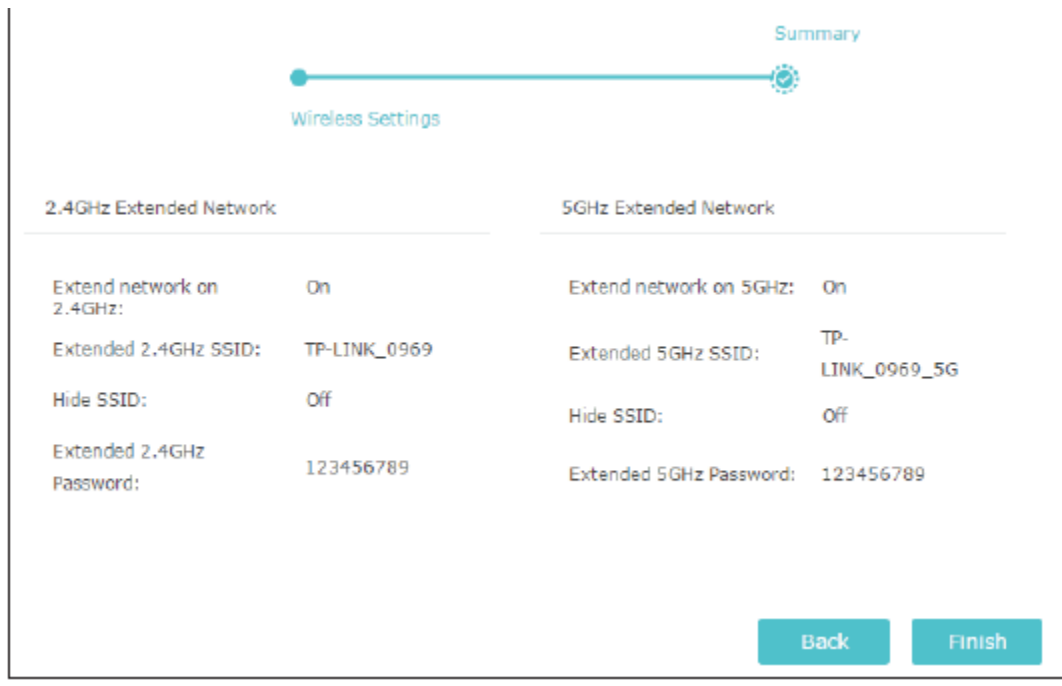